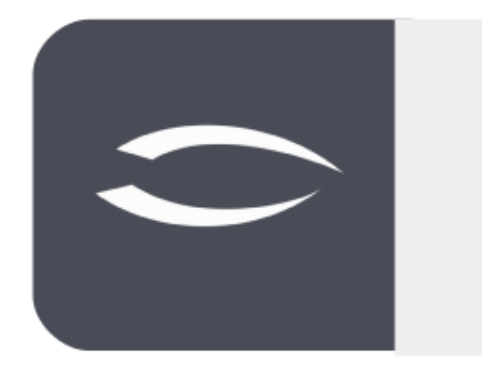

# **Projectile Version 6**

Die integrierte Gesamtlösung für Dienstleister: Projekte, Prozesse, Wissen.

## **Hilfe, Teil 11: Portale**

#### **Inhaltsverzeichnis**

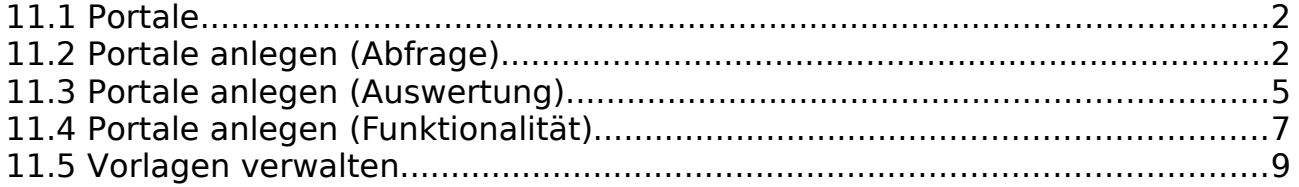

#### **11.1 Portale**

In Projectile können die Administratoren für beliebige Benutzergruppen **Portale** anlegen und verwalten. Die Portale erlauben den schnellen Zugriff auf Funktionalitäten (wie beispielsweise den TimeTracker oder die Abwesenheitsbeantragung), Standardauswertungen (siehe Hilfe, Teil 9) oder selbstdefinierte Abfragen und Reports (siehe Hilfe, Teil 10).

Die Portale bestehen aus einer Funktionalität zum Ein- und Ausblenden der Portale (grün), der "Portal-Leiste" (blau) mit den definierten Portalen, den einzelnen aktiven Portal (orange) und ein "Bearbeiten-Menü" für das Portal (rot):

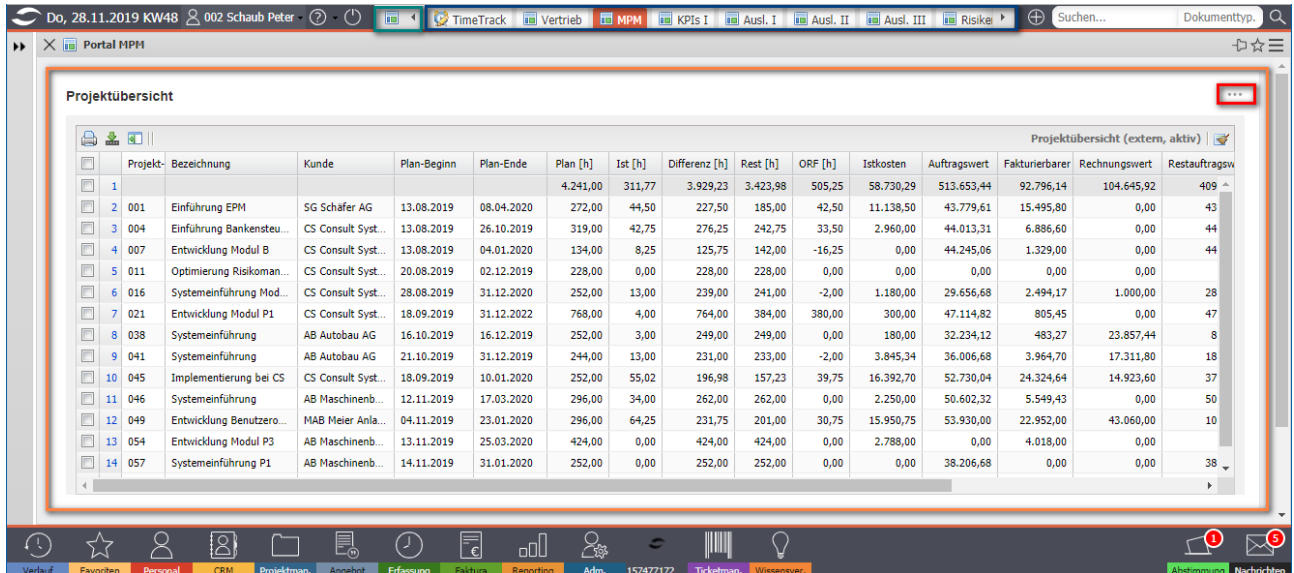

## **11.2 Portale anlegen (Abfrage)**

Im folgenden Beispiel legen wir einige Portale an, speichern diese als Vorlage und ordnen sie einer Benutzergruppe zu. Nach den Login wird zunächst (wenn nötig) die Portal-Leiste ...

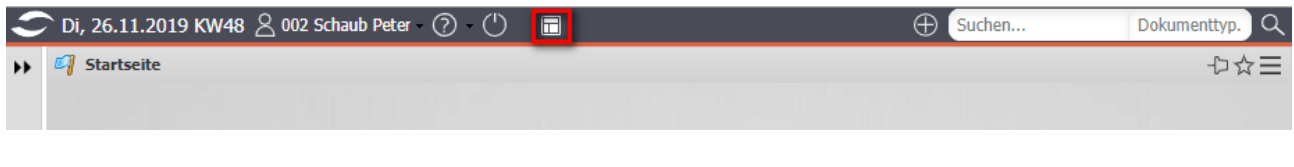

#### … aufgeklappt.

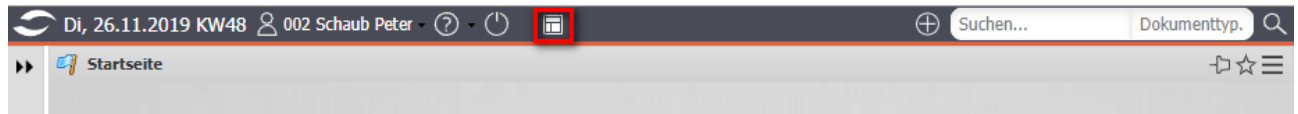

Ein neues Portal können Sie dann in dem hellgrauen Viereck anlegen.

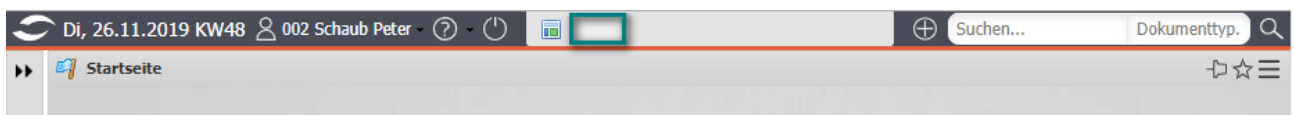

Das Portal ist jetzt angelegt und bekommt vom System den Name "Home\*", wobei das \* ein Zähler über alle angelegten Portale ist.

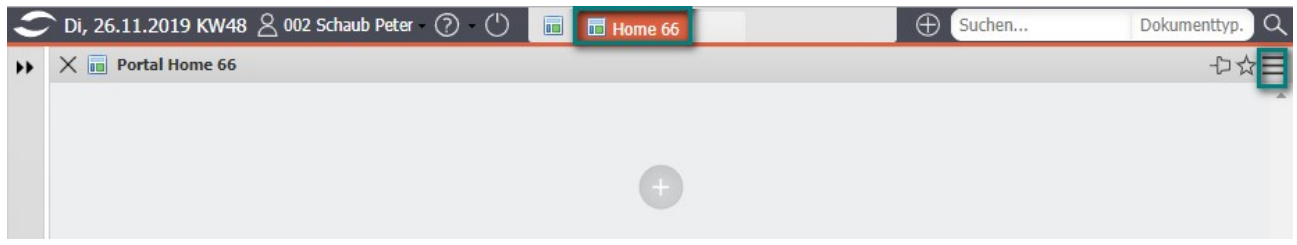

Anschließend wird das Portal mit Hilfe der Funktion "Portal umbenennen" ...

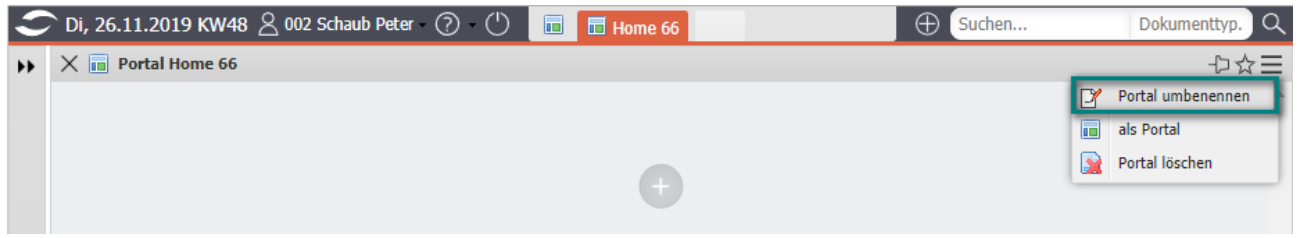

... benannt (hier "Tab 2") und der Dialog bestätigt. Die Länge der einzelnen Portale in der Portal-Leiste ist auf etwa 8 Zeichen beschränkt und der vollständige Name wird dann nur im Tooltipp oder der Detailüberschrift angezeigt.

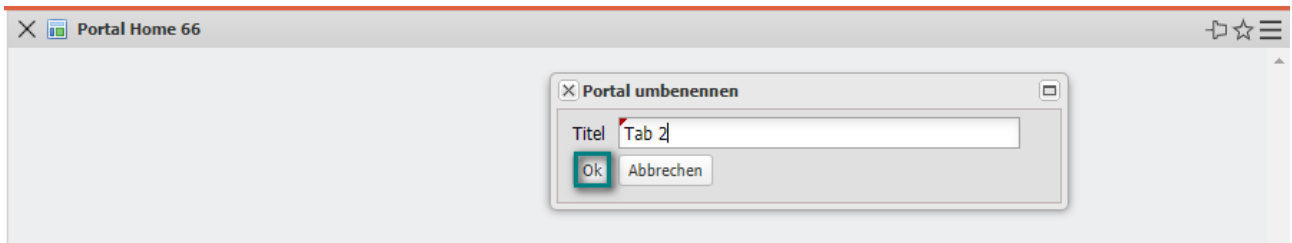

Mit dem "Plus-Symbol" beginnt die eigentlichen Einrichtung des Portals.

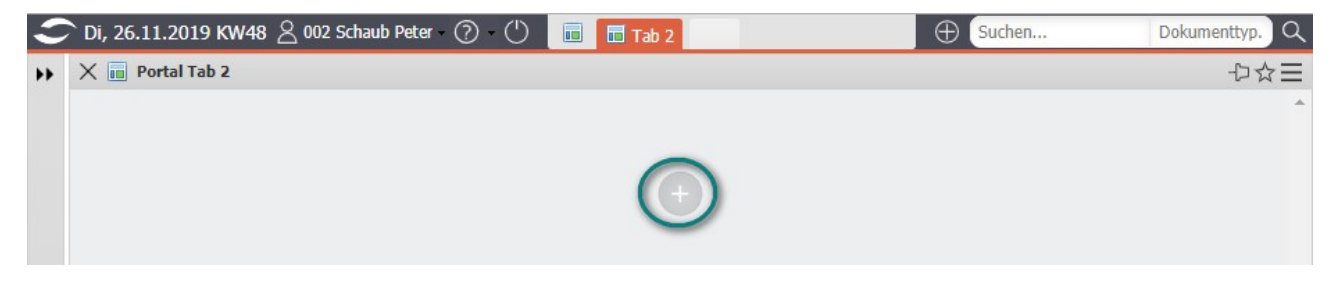

Im folgenden Dialog kann zwischen den Optionen "Abfrage" (aus den Abfrage-Manager) oder "Auswertung" (aus den Standardauswertungen) ausgewählt werden. Im ersten Beispiel soll eine Abfrage (das Beispiel aus Hilfe, Teil 10, Abschnitt 10.3.1) verwendet werden.

Nach Auswahl der Option "Abfrage" ...

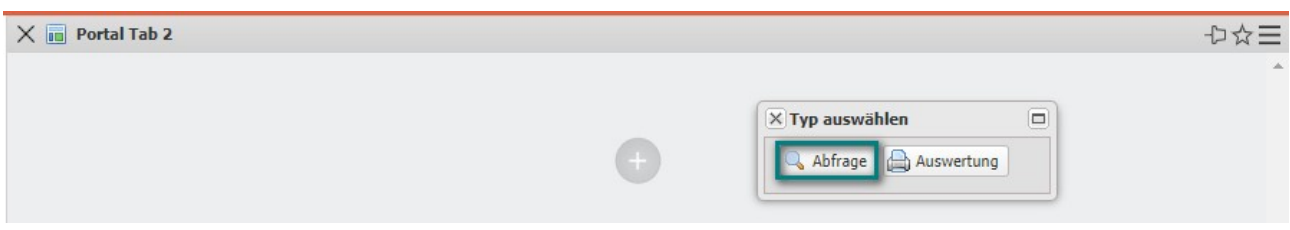

… werden alle verfügbaren Abfragen aus den Abfrage-Manager aufgelistet und eine der Abfragen (hier IDS - Projektliste) ausgewählt. "Verfügbare" Abfrage bedeutet dabei, dass die Abfrage vorhanden ist und der Benutzer Rechte auf diese Abfrage hat.

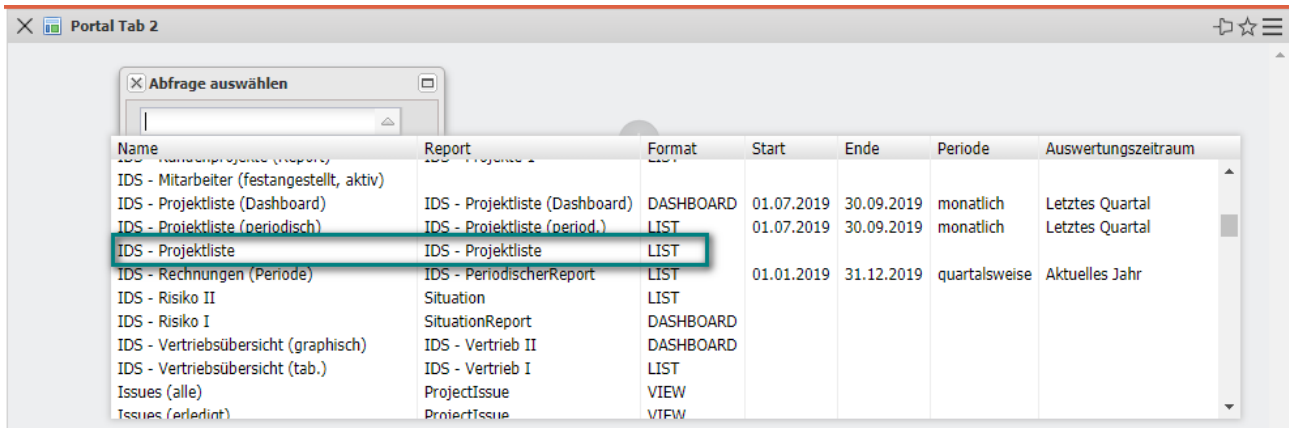

Das Ergebnis dieser Abfrage wird dann direkt als Portal angezeigt ...

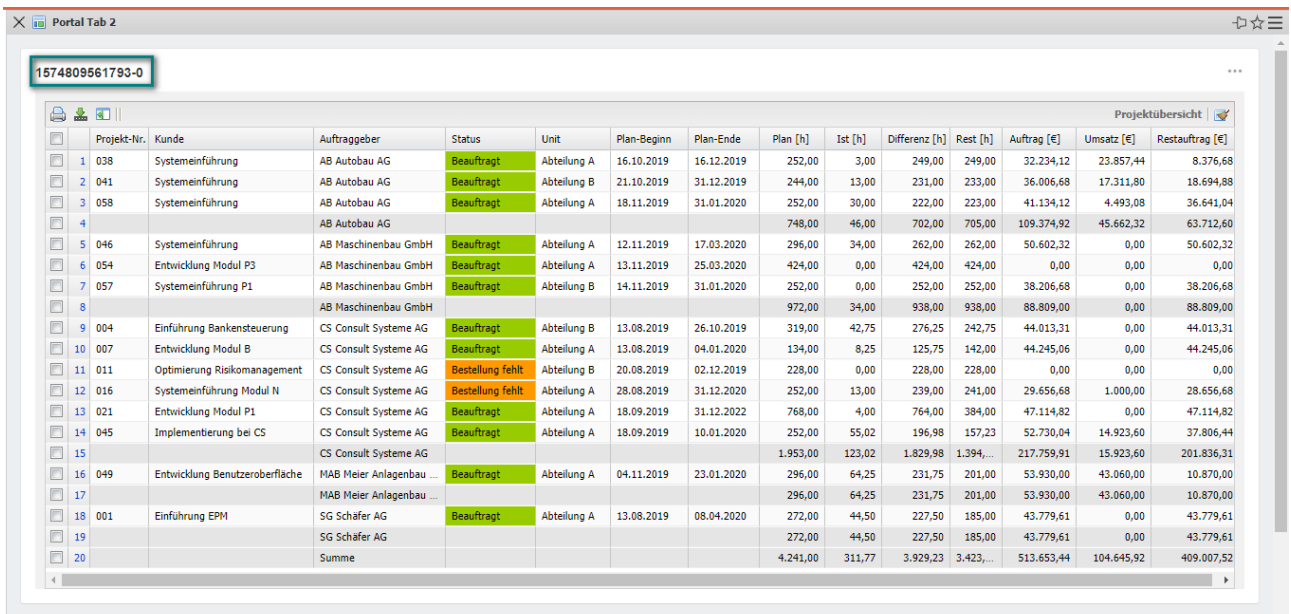

… und kann noch mit einer Detailüberschrift versehen werden.

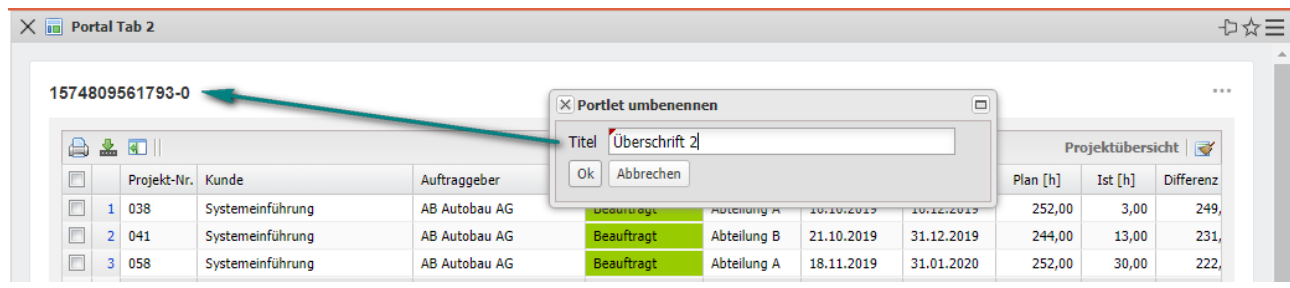

Die Überschrift innerhalb des Portals kann bis zu 100 Zeichen lang sein.

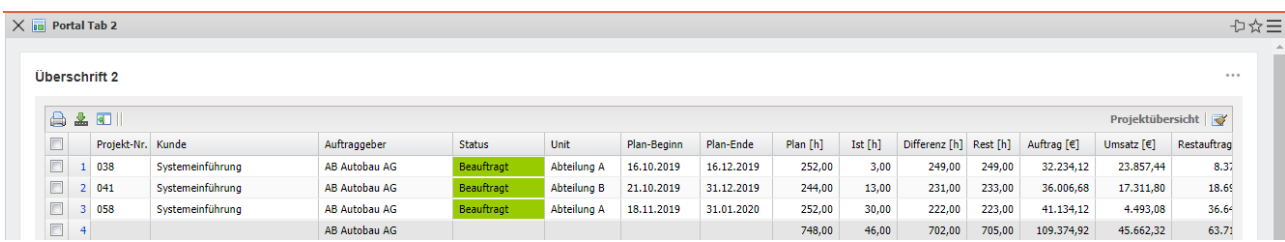

Anschließend wird ein weiteres Portal angelegt, ...

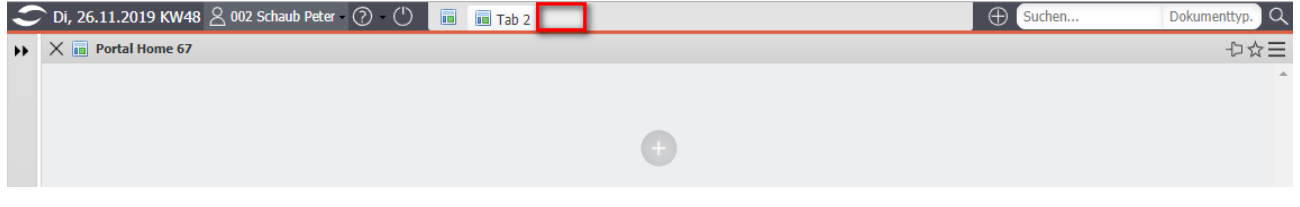

... umbenannt (hier "Tab 1") und der Portal-Typ auswählt.

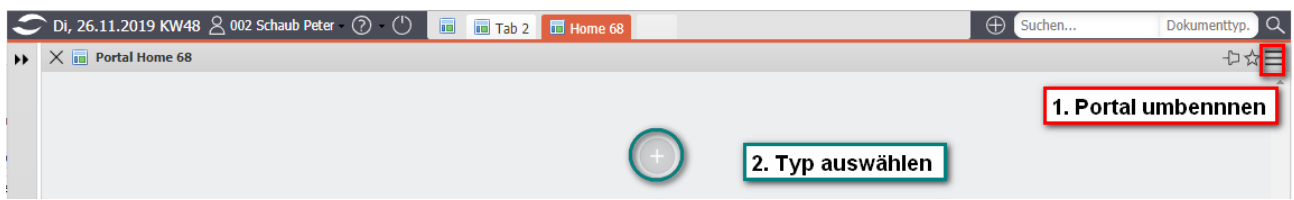

#### **11.3 Portale anlegen (Auswertung)**

Für das zweite Portals des Beispiels wählen wir die Option "Auswertung".

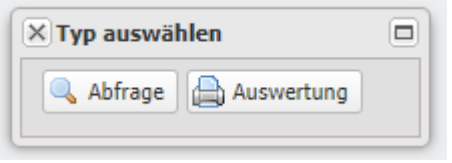

Das System listet dann alle verfügbaren Standard-Auswertungen auf. "Verfügbare" Auswertung bedeutet dabei, dass die Auswertung vorhanden ist und der Benutzer Rechte auf diese Auswertung hat.

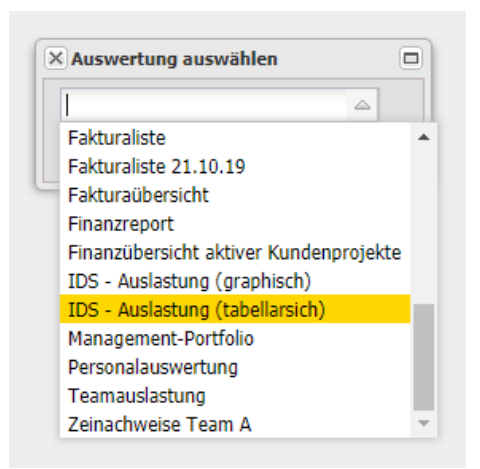

Das Ergebnis dieser abgespeicherten Auswertung wird dann direkt als Portal angezeigt ...

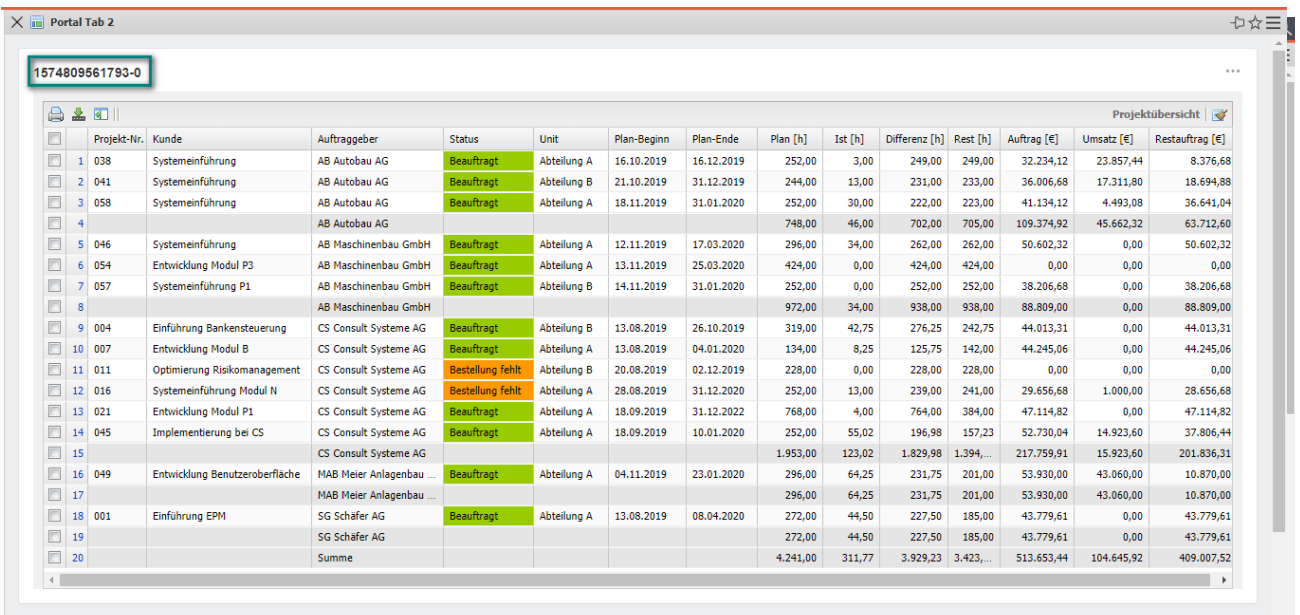

… und kann noch mit einer Detailüberschrift versehen werden.

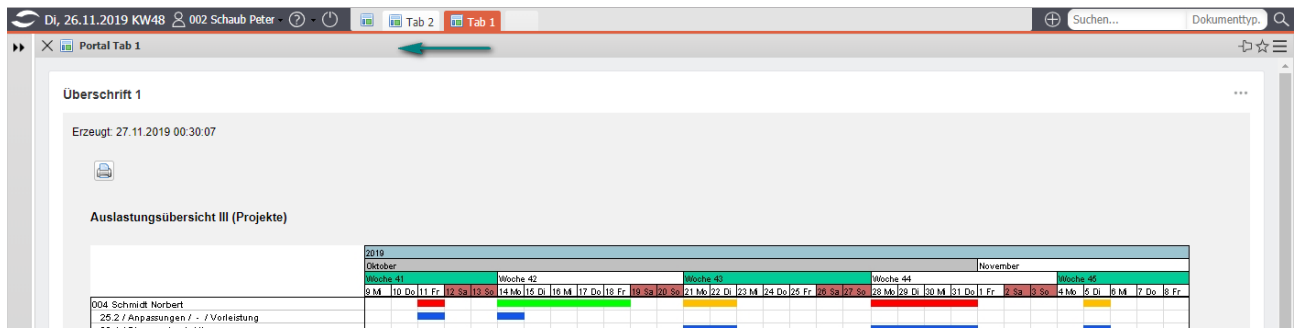

Die Reihenfolge der einzelnen Portale in der Portal-Leiste können Sie auch mit Drag & Drop ändern. Im Beispiel wird "Tab 1" jetzt vor "Tab 2" verschoben.

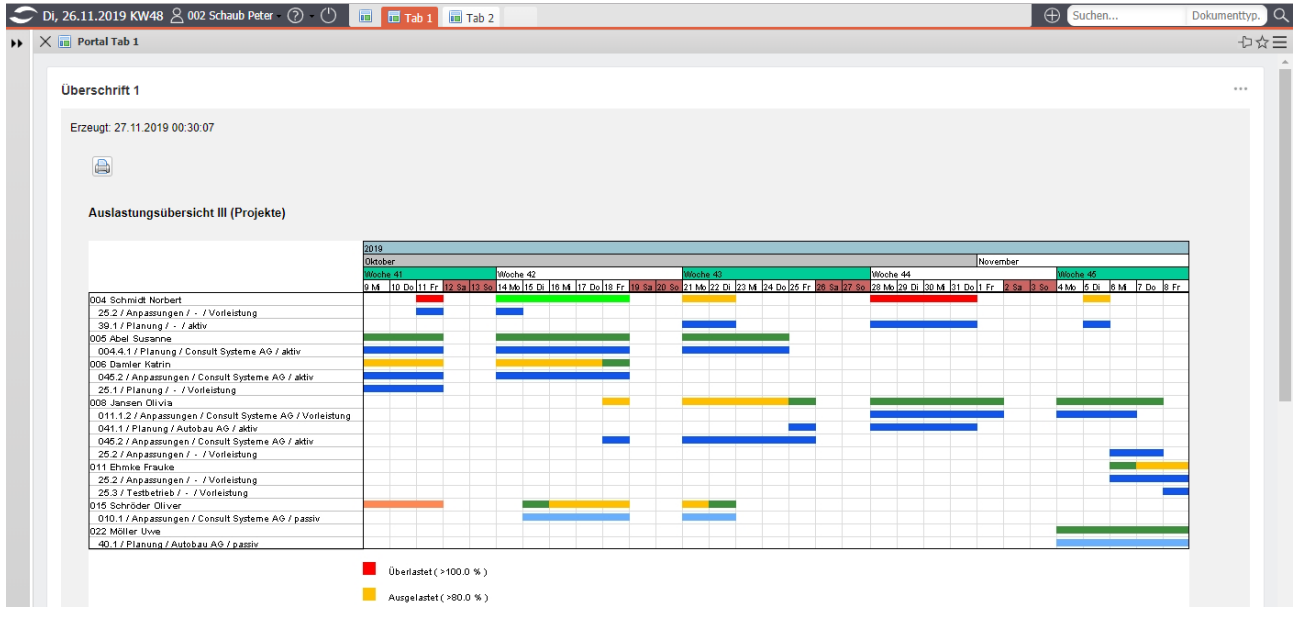

#### **11.4 Portale anlegen (Funktionalität)**

In die Portal-Leiste können Sie auch Funktionalitäten, wie den TimeTracker, die Abwesenheitsbeantragung, den Gruppenkalender, den Informarkplatz, das Forum oder die Kanban-Boards als Portal hinterlegen.

Um den TimeTracker als Portal in die Portal-Leiste hinzuzufügen, müssen Sie nur die Funktion "als Portal" im TimeTracker anklicken ...

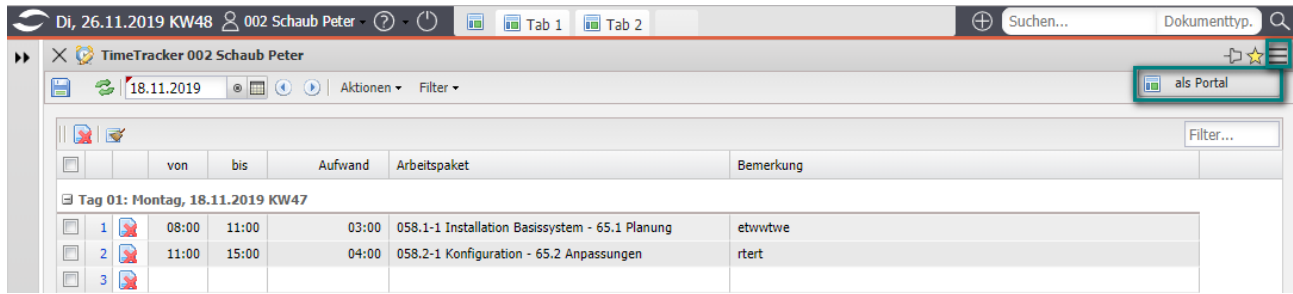

… und das System legt ein Portal mit dem TimeTracker an:

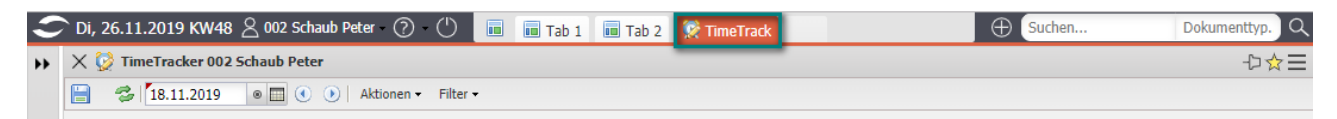

Natürlich öffnet sich der TimeTracker dann für die Anwender des Portals mit dem persönlichen TimeTracker des angemeldeten Benutzers. Wird das Portal mit dem TimeTracker an die erste Position verschoben, so öffnet sich für die Anwender des Portals der TimeTracker automatisch nach dem Login.

Analog zur Vorgehensweise beim TimeTracker wird noch die Abwesenheitserfas-

sung zum Portal gemacht ...

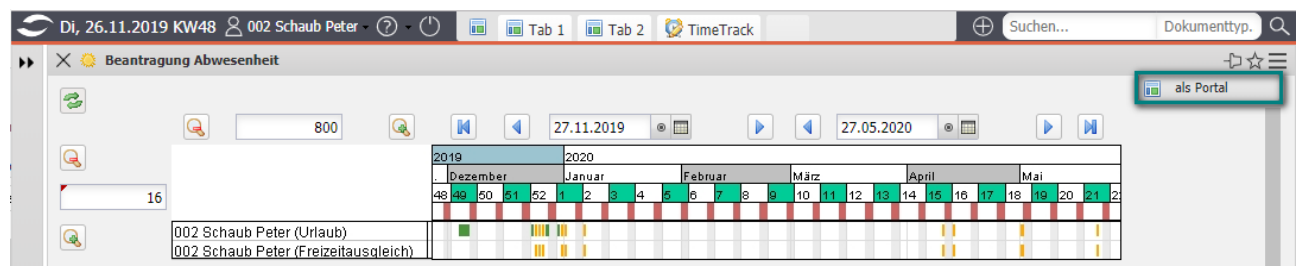

… und die Positionen der einzelnen Portale geändert.

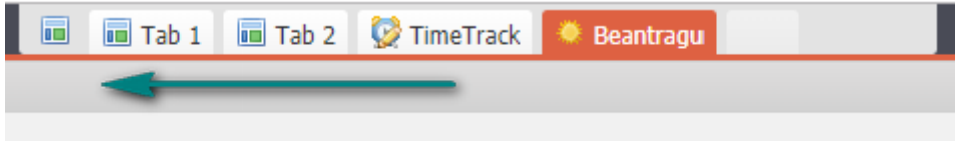

Der TimeTracker ist jetzt an der ersten Position der Portlet-Leiste und öffnet sich für die Anwender des Portals automatisch nach dem Login:

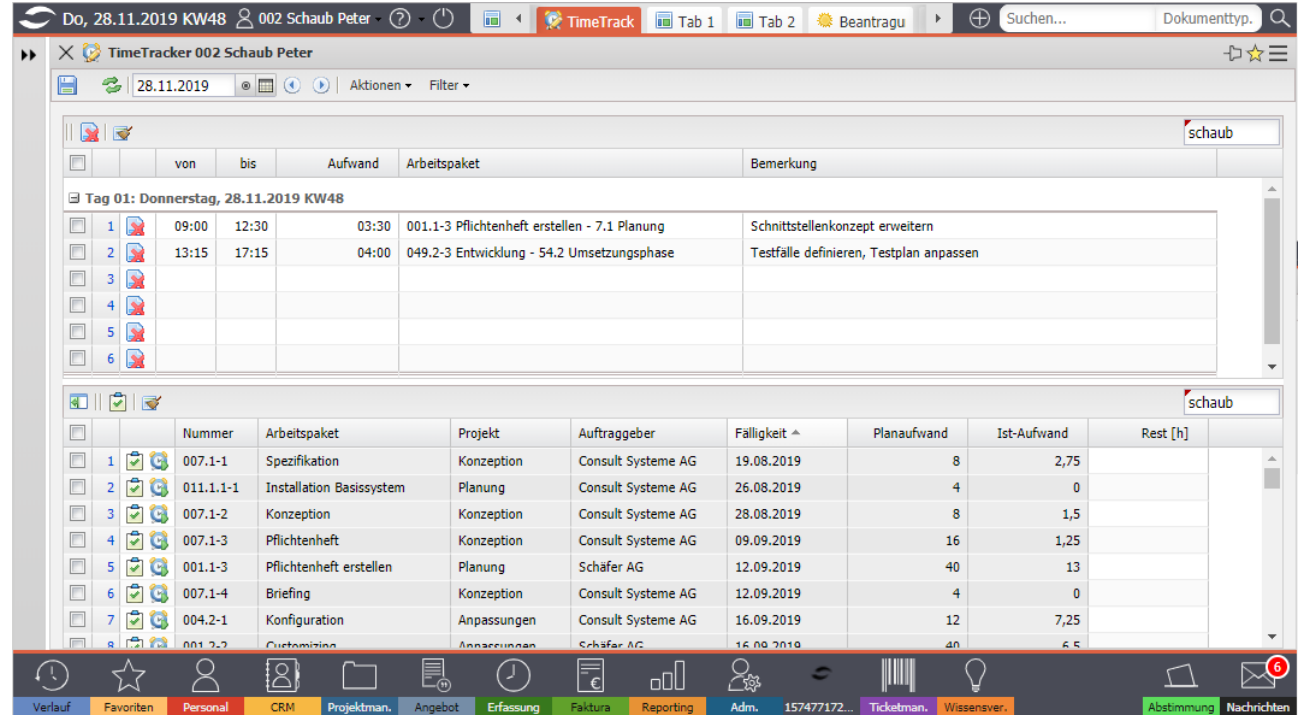

#### **11.5 Vorlagen verwalten**

Wenn die Portale fertiggestellt sind, können Sie die Konstellation der Portale als Vorlage abspeichern. Die Verwaltung der Portalvorlagen befindet sich im Hauptmenü unter "Einstellungen – Portale – Vorlagen verwalten".

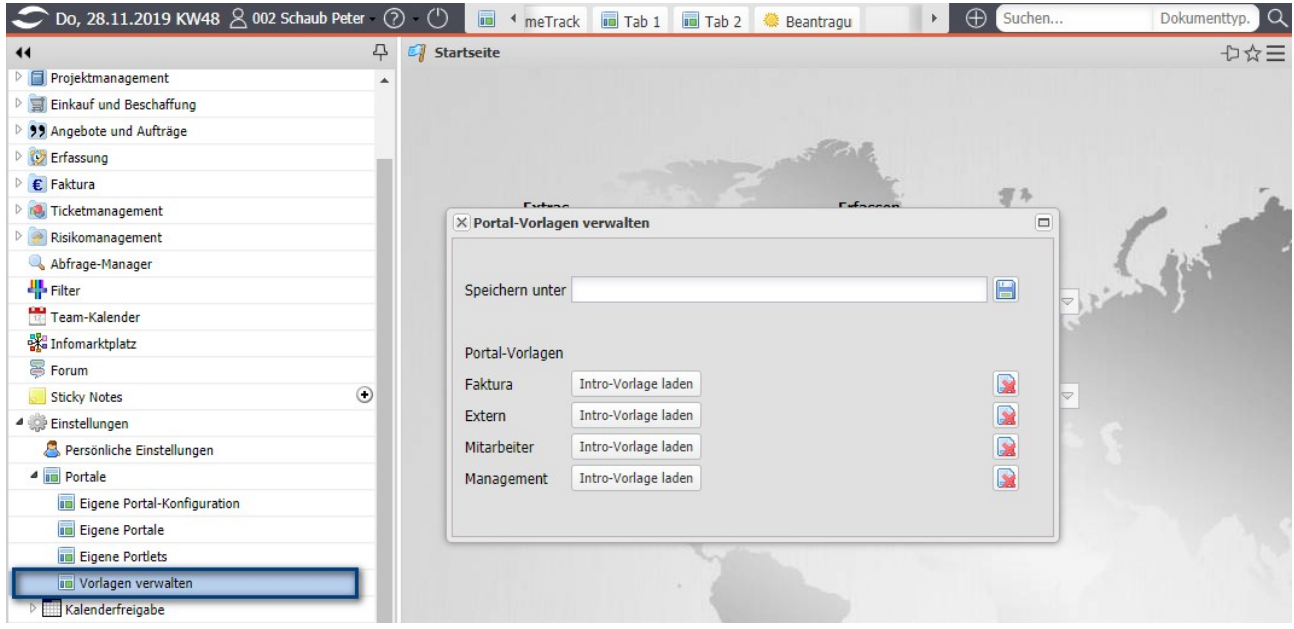

Im Dialog wird dann der Name der Vorlage (hier "Projektleiter") eingetragen und mit "Speichern" die Vorlage abgespeichert.

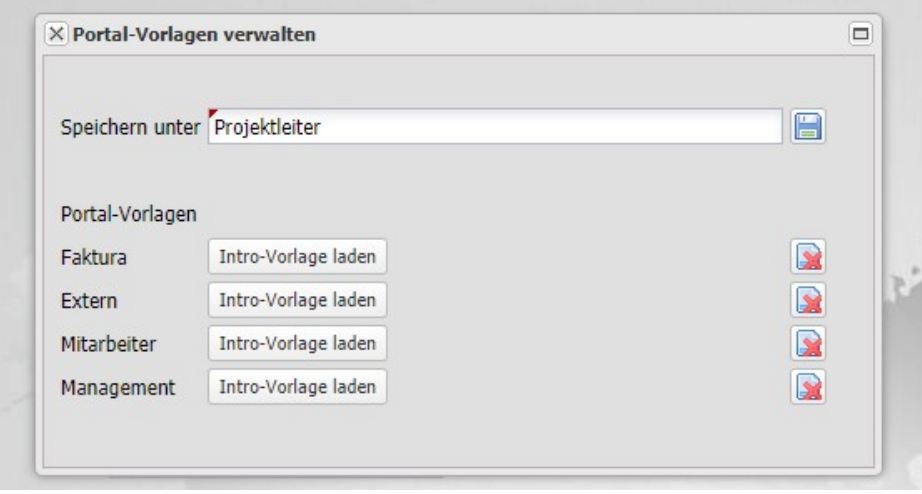

Diese Vorlage können die Benutzer entweder aktiv laden oder sie kann ein oder mehreren Benutzergruppen zugeordnet werden. Das aktive Laden einer Vorlage geschieht – wie das Speichern der Vorlage - im selben Dialog mit Hilfe des Buttons "Intro-Vorlage laden".

Wenn Sie eine Portal-Vorlage einer Benutzergruppe zuordnen möchten, müssen Sie die Portal-Vorlage der Rolle zuordnen und ggf. die Option "Vorhandene Portale durch Vorlage überschreiben" ausgewählen. Diese Option erzwingt die Verwendung der zugeordneten Portal-Vorlage.

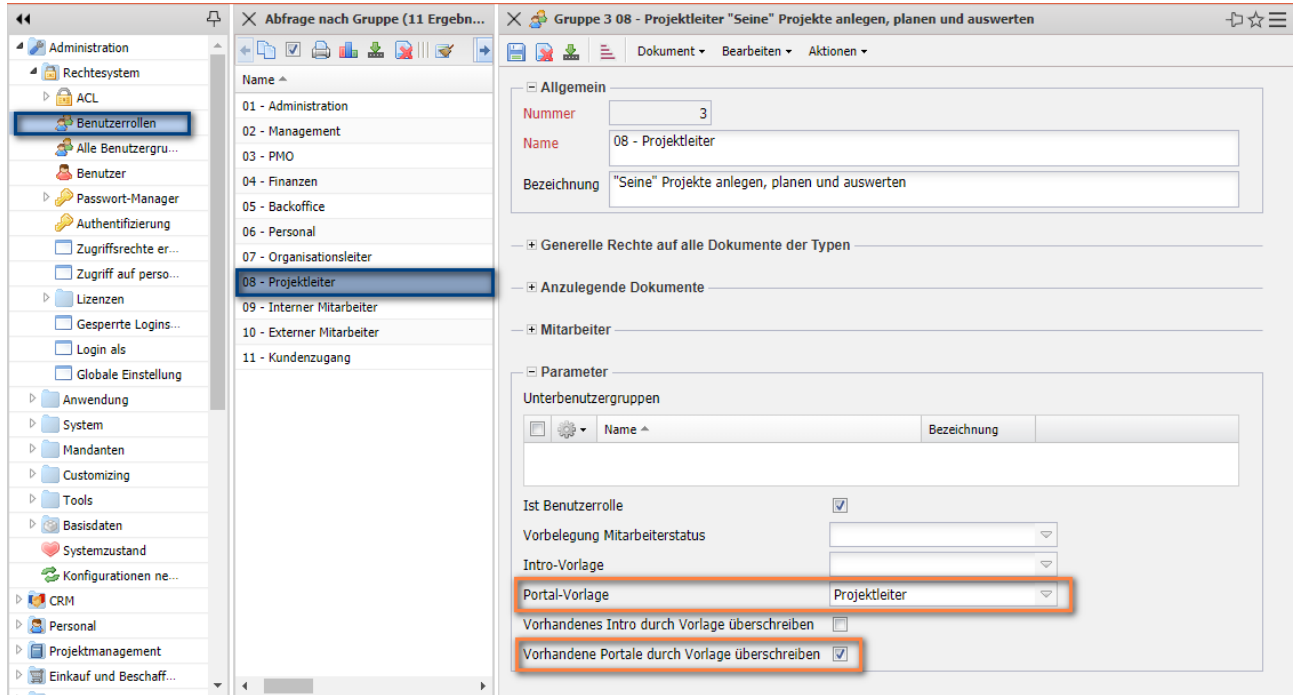

Durch die Aktion "Administration - Konfigurationen neu laden" wird diese Änderung im System aktiv. Wenn sich z. B. die Projektleiterin "Frauke Ehmke" anmeldet, öffnet sich das System mit den vier hinterlegten Portalen:

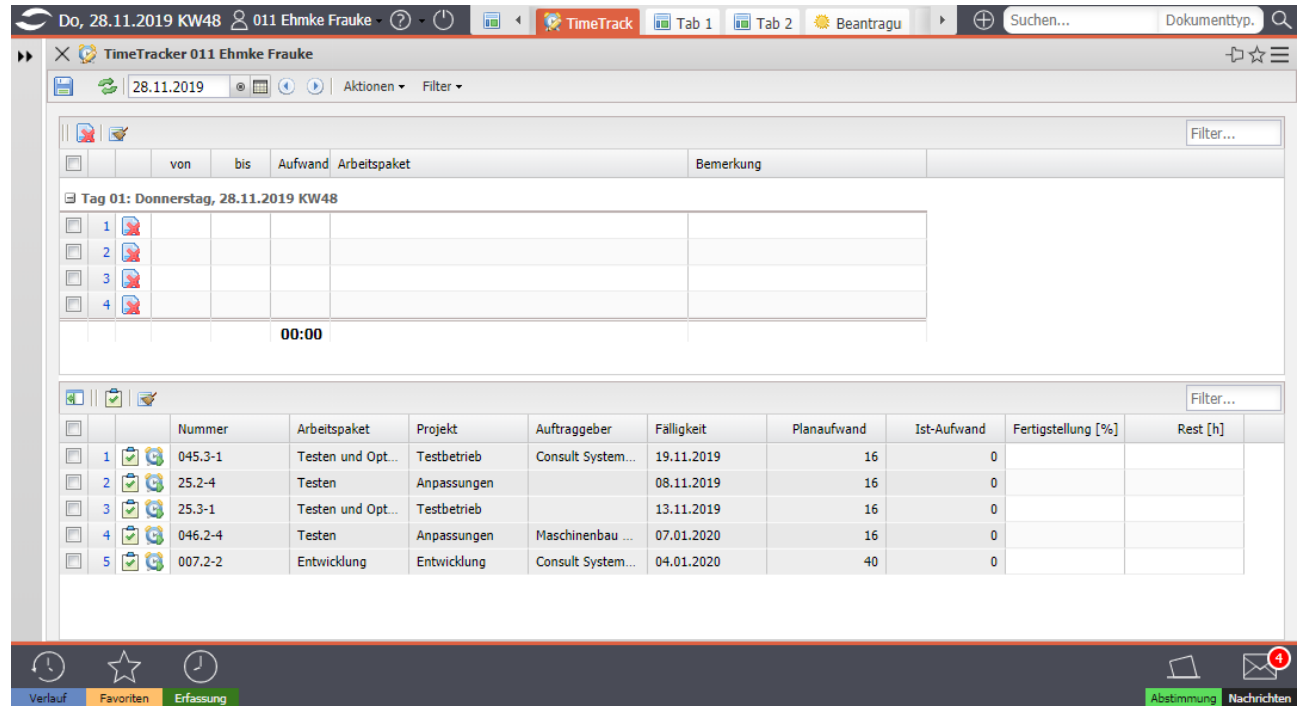